# College of Education Undergraduate Seminar Posters (COE 102/103/202)

Submitting Posters to Digital Scholarship@UNLV

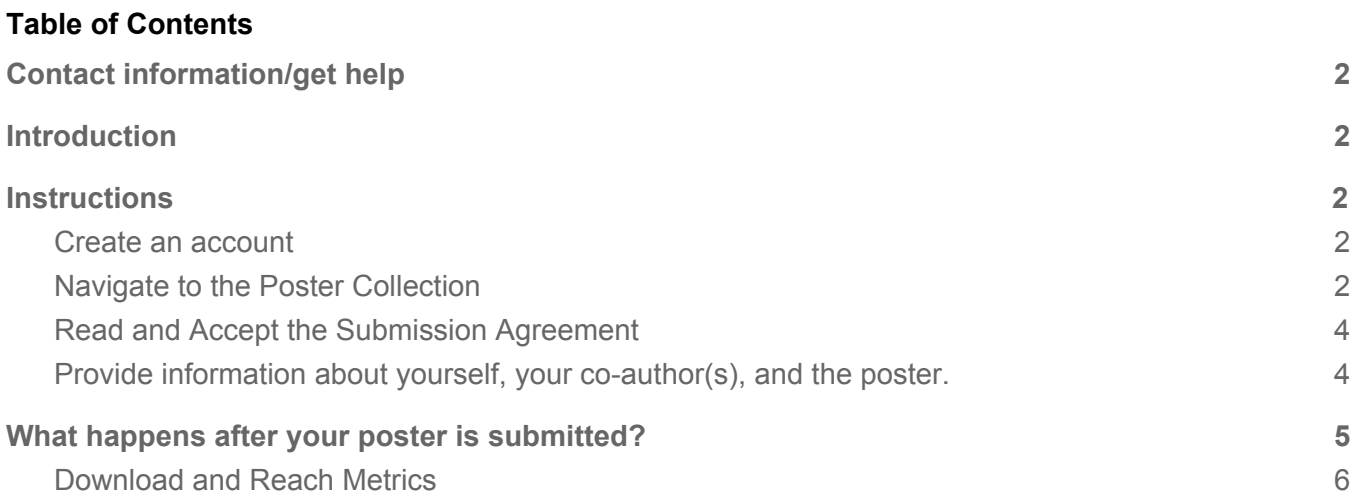

# <span id="page-1-0"></span>**Contact information/get help**

For questions about submitting your poster, contact the Scholarly Communication Initiatives department [digitalscholarship@unlv.edu](mailto:digitalscholarship@unlv.edu).

# <span id="page-1-1"></span>**Introduction**

The College of Education first and second year seminar posters include works by UNLV students from 2017 forward. The posters are included in Digital Scholarship@UNLV ([https://digitalscholarship.unlv.edu\)](https://digitalscholarship.unlv.edu/), an open access repository of UNLV scholarly works. View the [COE](https://digitalscholarship.unlv.edu/educ_ug_research/) [Posters](https://digitalscholarship.unlv.edu/educ_ug_research/) from previous years.

## <span id="page-1-2"></span>**Instructions**

#### <span id="page-1-3"></span>**1. Create an account**

(**skip this step** if you already have a Digital Scholarship@UNLV account)

- Visit the Digital Scholarship@UNLV repository ([https://digitalscholarship.unlv.edu/\)](https://digitalscholarship.unlv.edu/) and click "My Account"
- Choose "Sign up" at the bottom of the login screen.

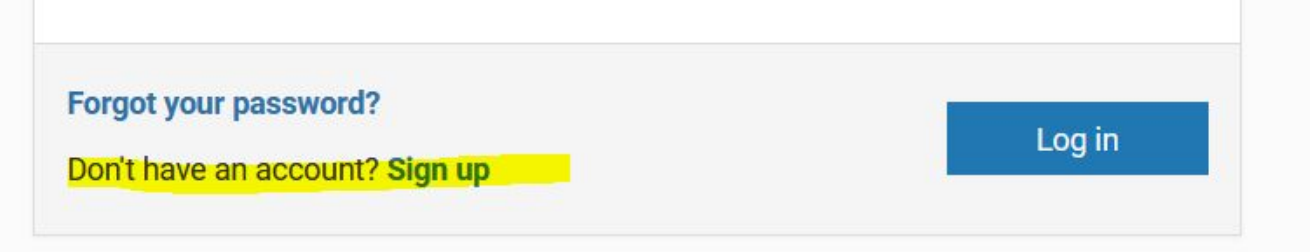

To create an account, click Sign Up, then: enter your email address, name, choose a password, and complete the CAPTCHA step. Then click create account.

Continue with the next step below to upload your poster.

### <span id="page-1-4"></span>**2. Navigate to the Poster Collection**

(start here once you have a Digital Scholarship@UNLV account)

- If not already on the poster collection webpage, visit https://digitalscholarship.unly.edu/educ\_ug\_research/ to start your submission.
- Choose the appropriate link for your course
	- [First-Year](https://digitalscholarship.unlv.edu/educ_fys_103) Seminar Posters (COE 102/103) OR
		- [Second-Year](https://digitalscholarship.unlv.edu/educ_sys_202) Seminar Posters (COE 202)
- Then, click **Submit Research** in the left side navigation (login if needed)

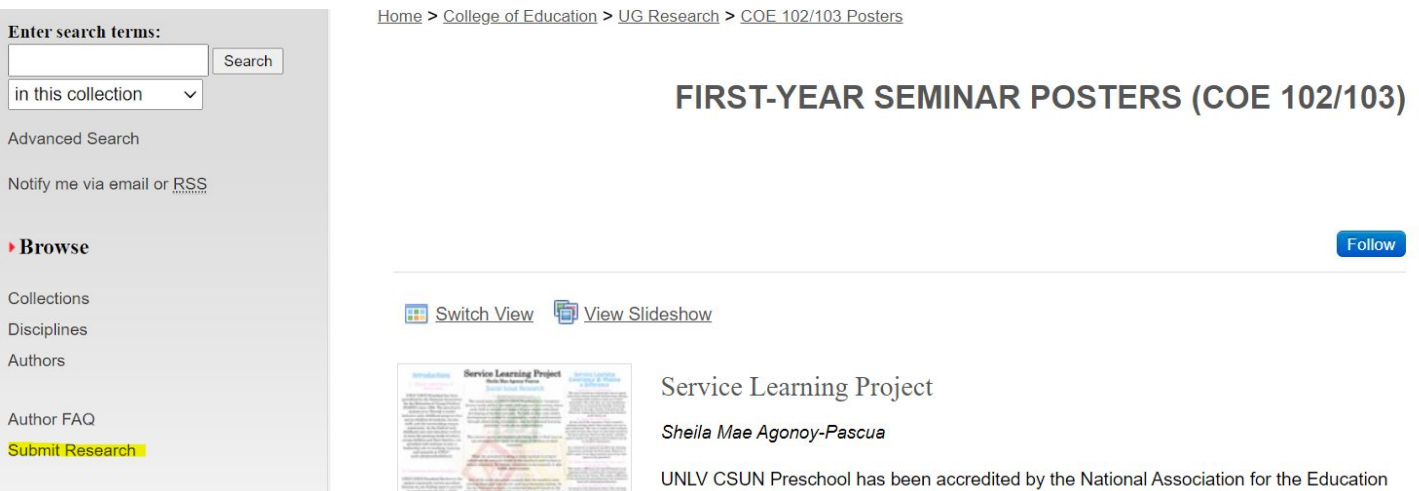

#### <span id="page-2-0"></span>**3. Read and Accept the Submission Agreement**

Once you are signed in and have clicked Submit Research, you will be asked to review the Submission agreement.

**Explanation:** This agreement outlines what we will and won't do with your poster. For example, you and any co-authors maintain copyright, but you are granting a license to Digital Scholarship@UNLV to distribute your poster on the internet. Please read the agreement carefully and contact the Digital Scholarship@UNLV team if you have any questions.

Please check this if you agree to the above terms.

Continue

### <span id="page-2-1"></span>**4. Provide information about yourself, your co-author(s), and the poster.**

#### **Required** Poster Information Fields:

The fields listed below and the poster upload are the only required fields. You may see other fields that you should skip.

- **Title:** Enter the title of your poster
- **Author information**: Provide your name and your co-author's name (if any) in the same order in which they appear on the poster.
	- Provide a complete name as you wish it to appear online
	- Provide email addresses for all authors
- **Description (Abstract):** Enter your abstract. If your poster does not have an abstract, please enter 1-3 sentences to describe your poster.
- **Publication date:** Enter the year in which you created your poster (you can leave day and month blank).
- **Keywords:** Enter single words or short phrases that describe your work. Separate keywords with semicolons.
- **● Instructor Last Name:**Please enter your instructor's last name for your section. If you do not know your instructor's last name, you can find it under the courses tab in your Webcampus ([https://www.it.unlv.edu/webcampus\)](https://www.it.unlv.edu/webcampus).
- **● Course Section Number:**Please enter your section number for your section. If you do not know your section number, you can find it under the courses tab in your Webcampus ([https://www.it.unlv.edu/webcampus\)](https://www.it.unlv.edu/webcampus).
- **● Upload file**: Please upload a PDF of your poster. The PDF format assists viewers without access to proprietary software as they are more likely to be able to view a PDF than an MS PowerPoint or Publisher document.

Click Submit, and you are done (almost!).

Cancel Submit

This may take a while. Please only click once.

# <span id="page-3-0"></span>**What happens after your poster is submitted?**

First, the **Digital Scholarship@UNLV team will review the metadata you provided** and make minor edits if needed. We may also add subject categories, discipline areas, and additional keywords to help with discovery. We will also check to make sure the PDF file renders correctly. If the poster was not submitted as a PDF, we will convert it to a PDF. If conversion to PDF alters the formatting of the poster, we will contact you for a better PDF copy.

Then, **we will post your work and send you a permanent link**.

Once the poster starts being discovered and viewed by others, **you will begin to see download details via monthly Readership Reports from Digital Scholarship@UNLV**. You will also have access to an author dashboard that shows downloads by date and location. (see example below)

### <span id="page-4-0"></span>**Download and Reach Metrics**

#### *Example poster showing downloads.*

#### **SECOND-YEAR SEMINAR POSTERS (COE 202)**

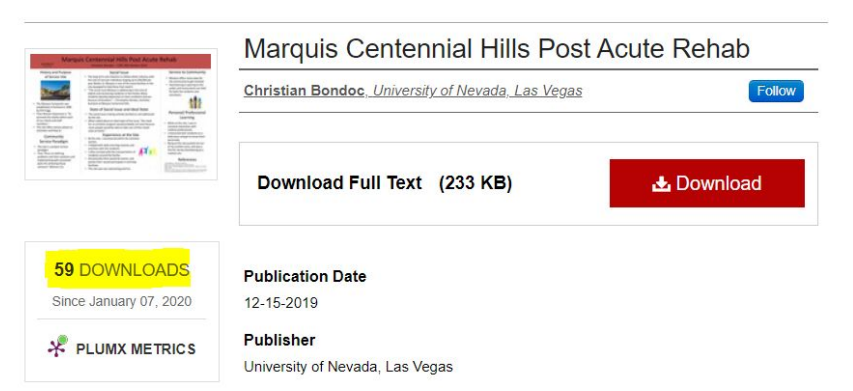

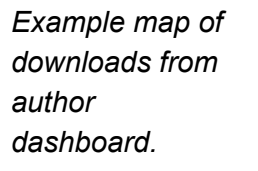

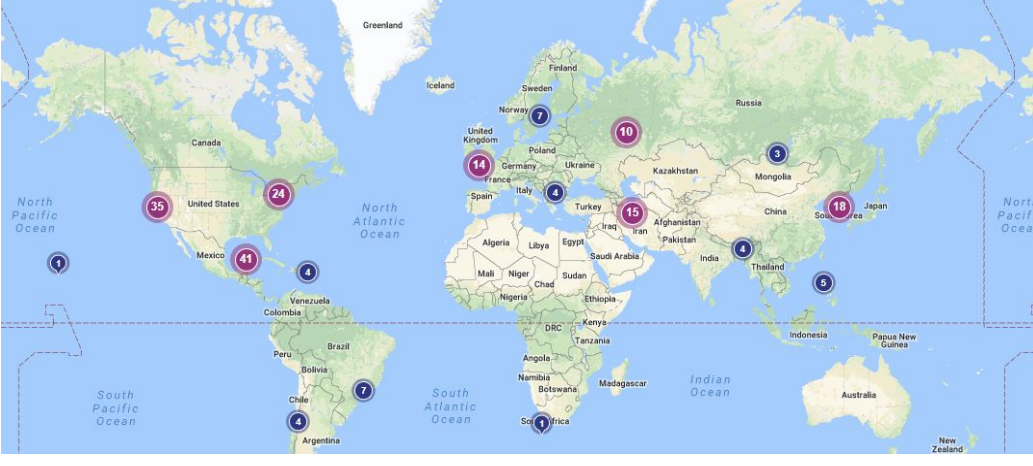